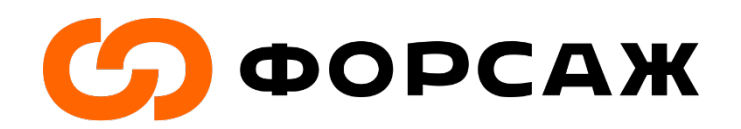

# **Пошаговая инструкция по регистрации на сайте АИС «Молодежь России»**

# **Регистрацию необходимо пройти до 05.07.**

**Шаг 1.** Для старта регистрации перейдите по ссылке: **<https://myrosmol.ru/auth/registration>**

**Шаг 2.** Заполните все поля с введением регистрационных данных, а также прикрепите вашу фотографию, которая будет отображена на бейдже (рис.1). Перейдите к следующему шагу.

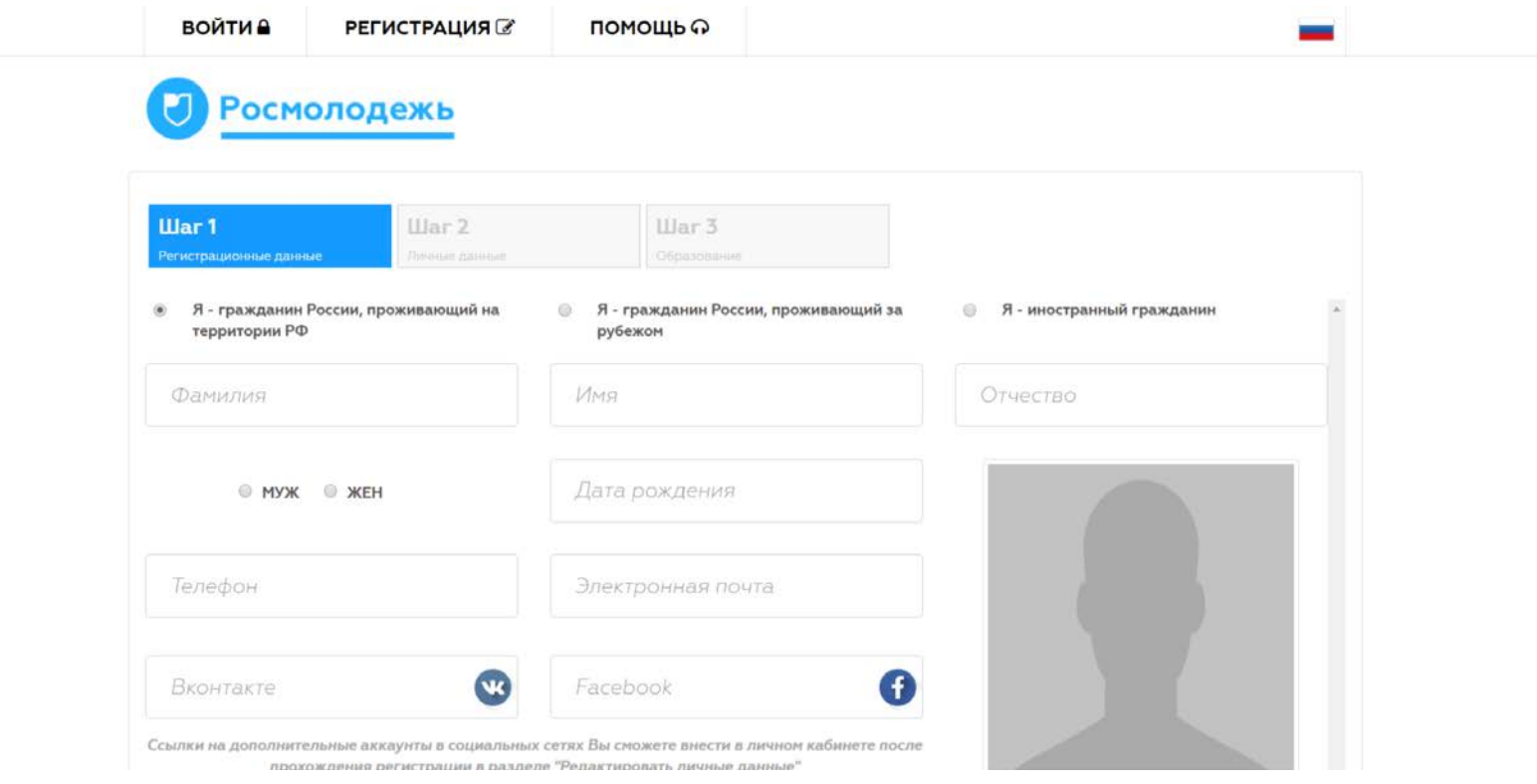

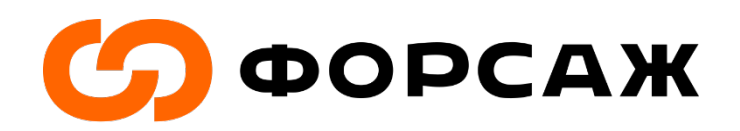

Рис. 1.

## **Шаг 3.** Заполните все поля с введением личных данных (рис. 2). Перейдите к следующему шагу.

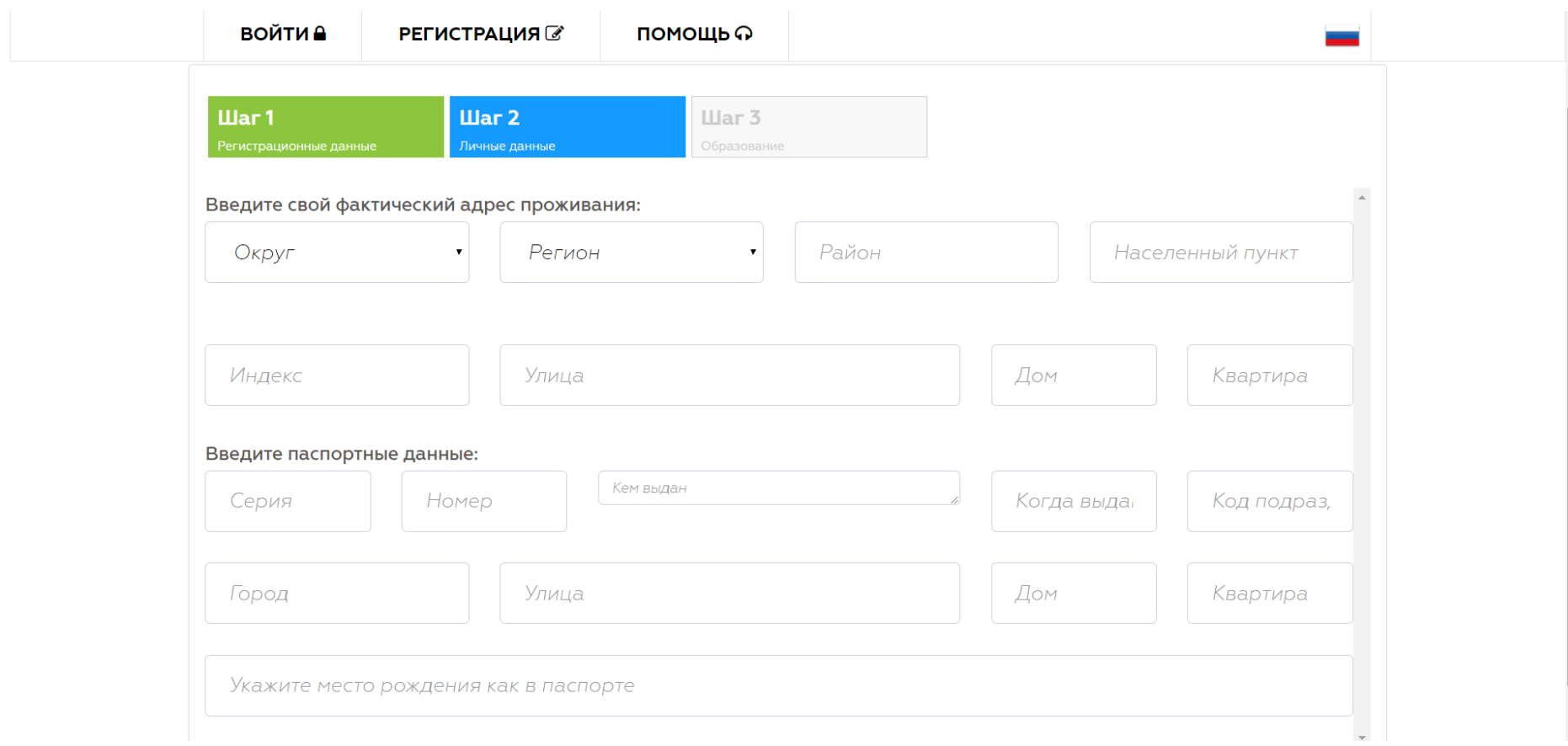

Рис. 2.

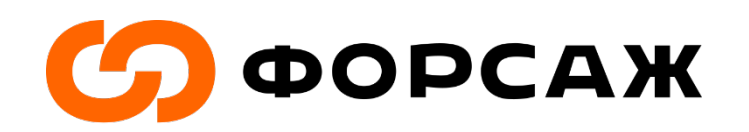

**Шаг 4.** Заполните поля с введением информации о вашем образовании (рис. 3-4). И завершите эту часть регистрации.

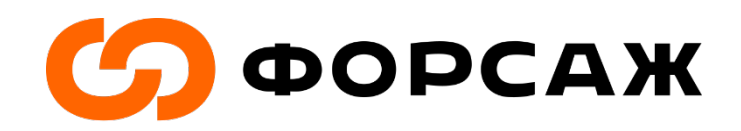

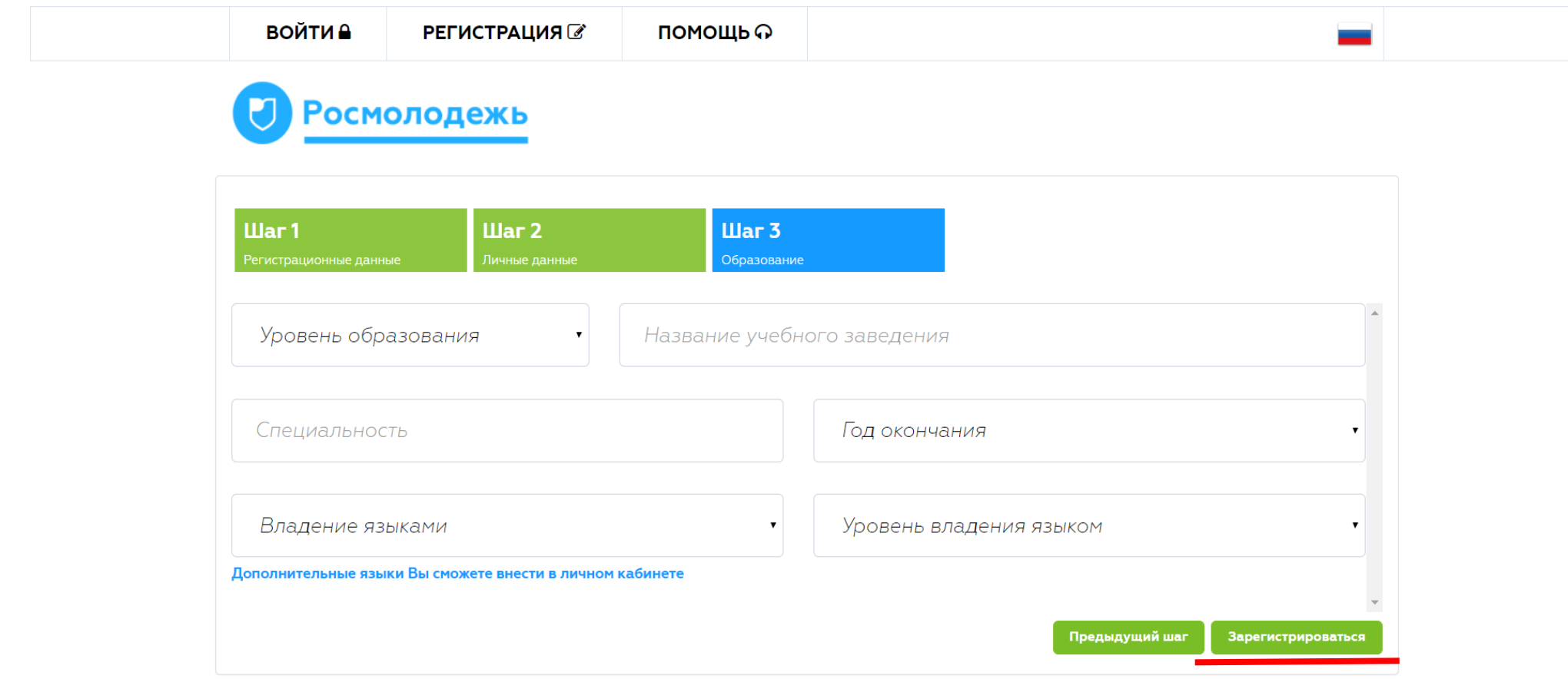

Рис. 3.

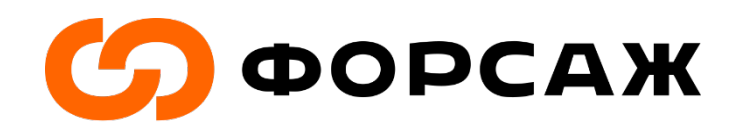

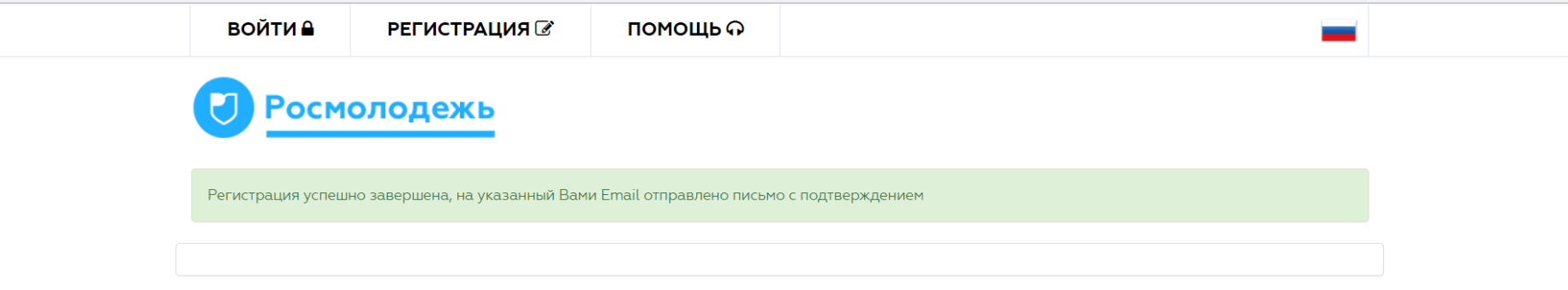

Рис. 4.

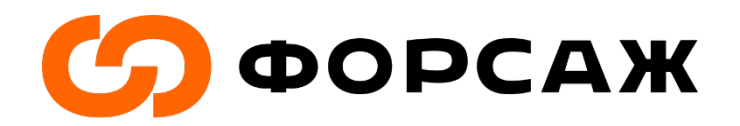

ē

**Шаг 5.** По введенному вами ранее электронному адресу Вы получите письмо с подтверждением вашей регистрации в системе АИС «Молодежь России» (рис. 5).

**АИС "Молодежь России". Подтверждение регистрации** | Входящие х

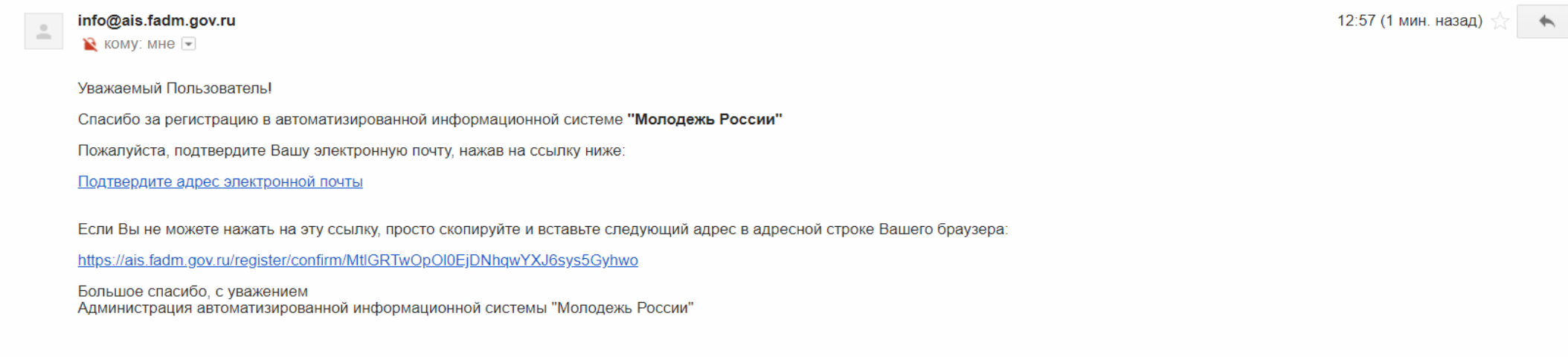

 $\hat{=}$ 

Нажмите здесь, чтобы Ответить или Переслать

Рис. 5.

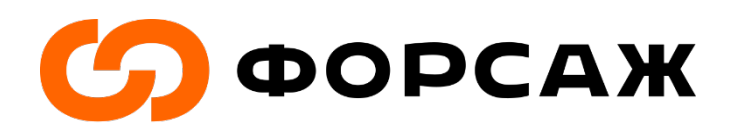

**Шаг 6.** В тексте электронного письма кликаете на гиперссылку «Подтвердить адрес электронной почты». После этого Вы попадаете в личный кабинет системы АИС, где необходимо дать согласие на обработку персональных данных (рис.6)

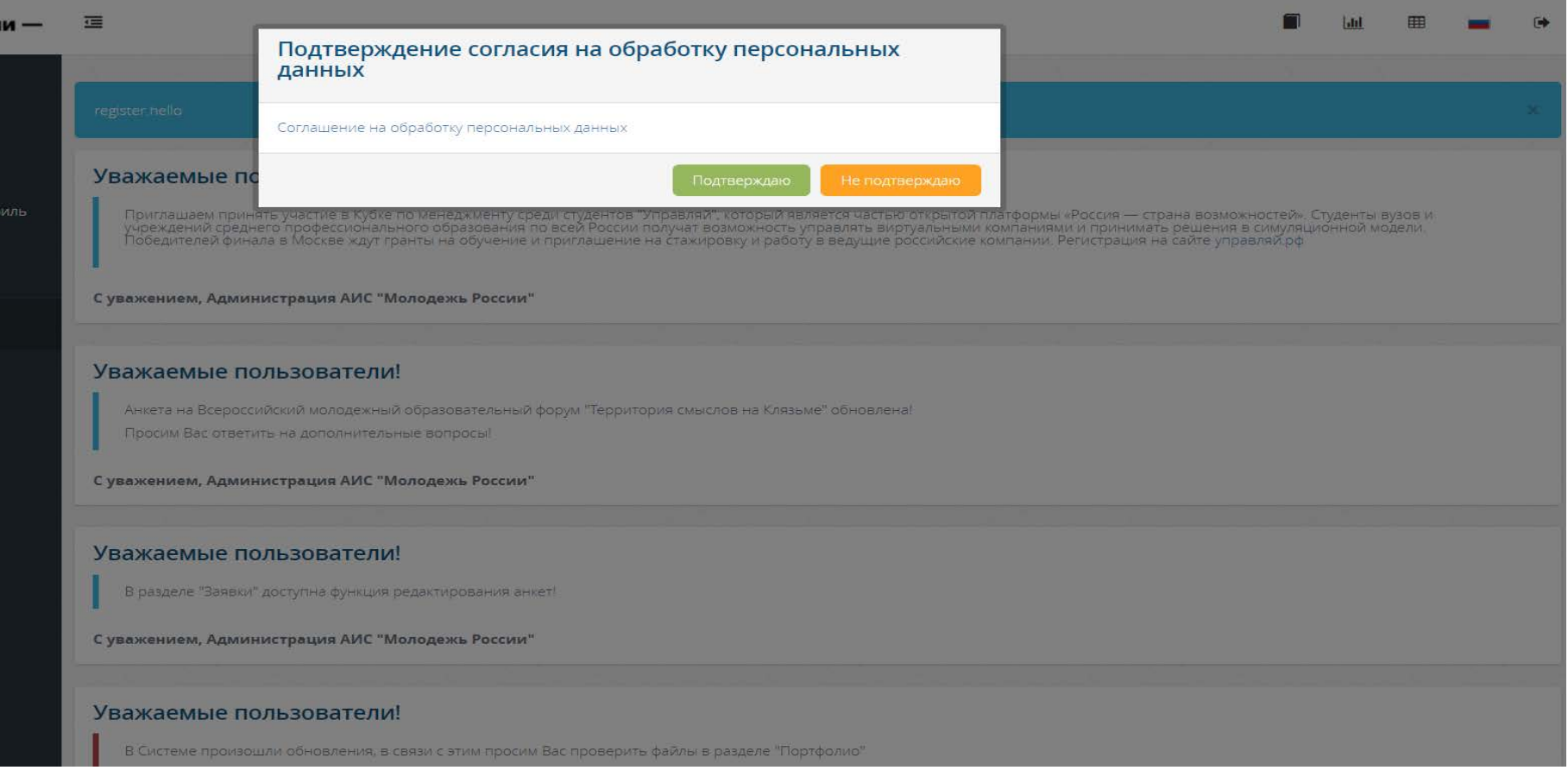

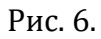

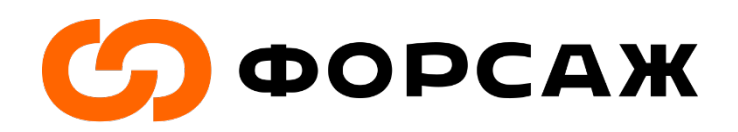

### **Шаг 7.** Перейдите в свой профиль (рис. 7).

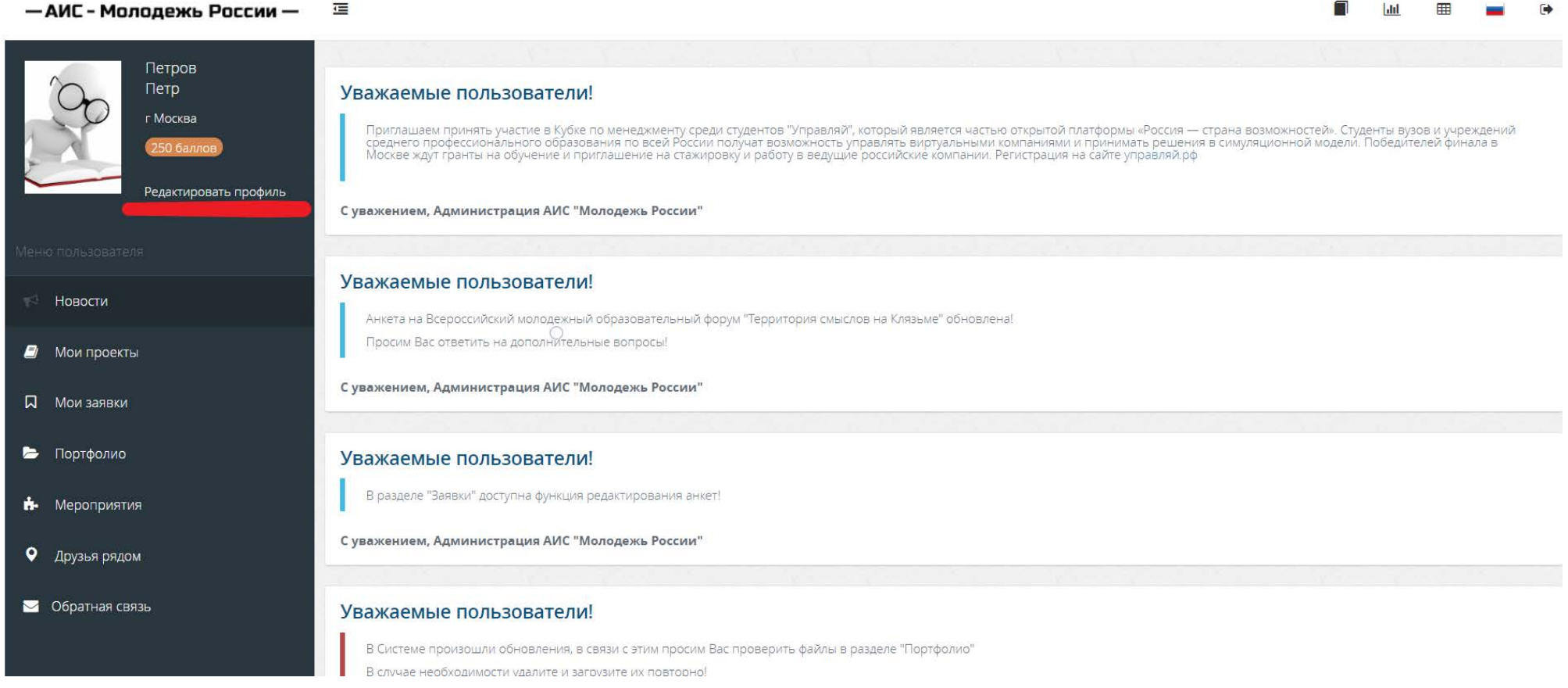

Рис. 7.

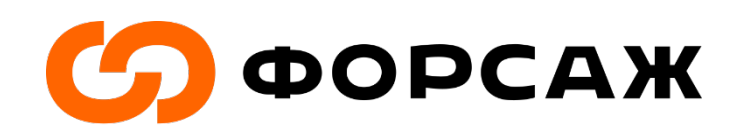

**Шаг 8.** Во вкладке «Личные данные» заполните пункт «размер одежды» (рис.8).

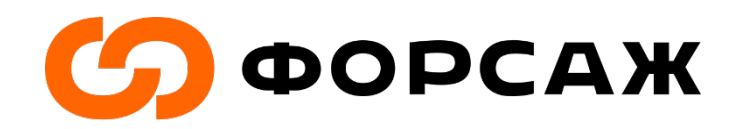

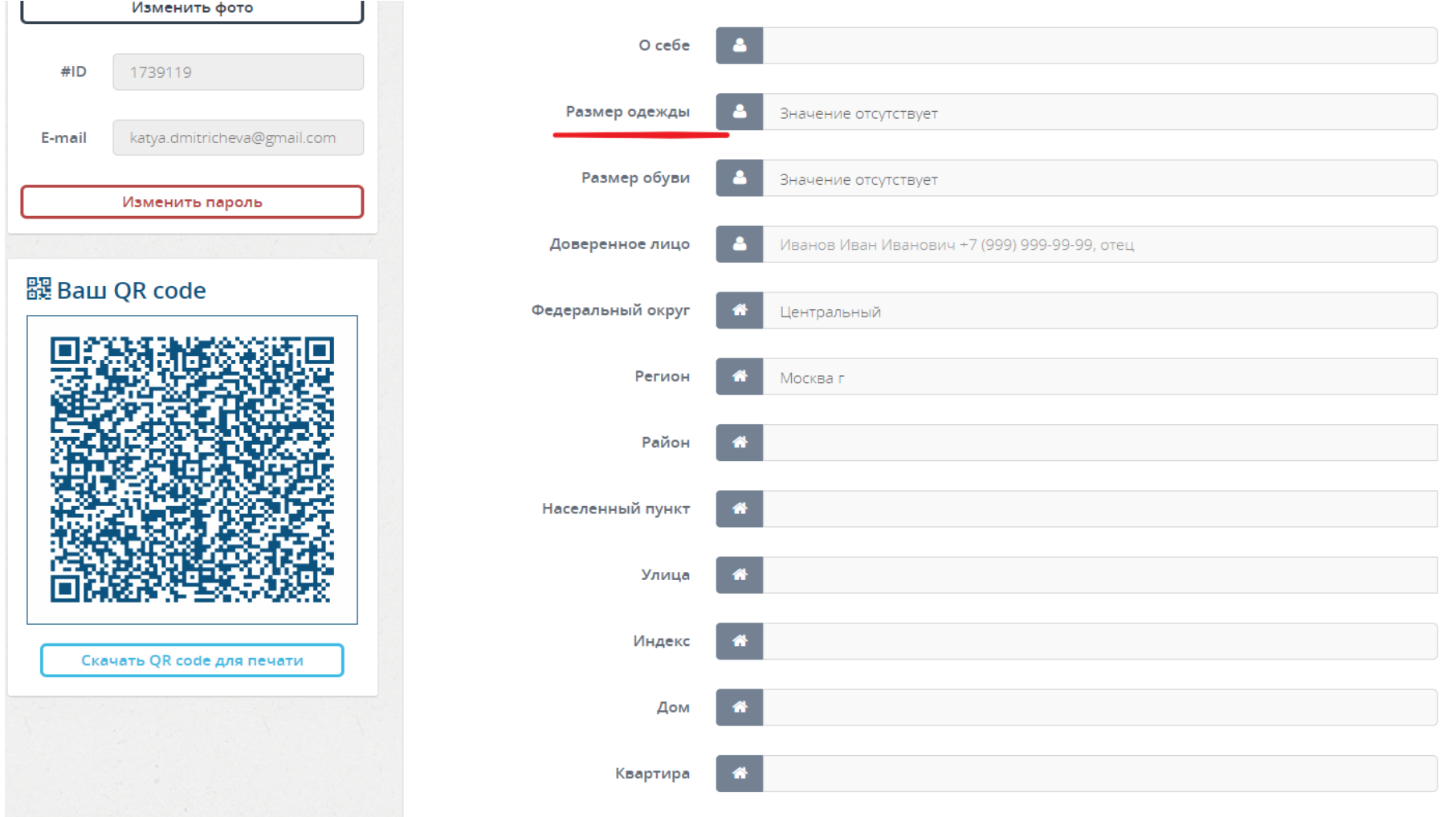

Рис. 8.

**Шаг 9.** Во вкладке «Деятельность» передвиньте все ползунки вправо, чтобы они стали зелеными. Сохраните изменения (рис. 9-10).

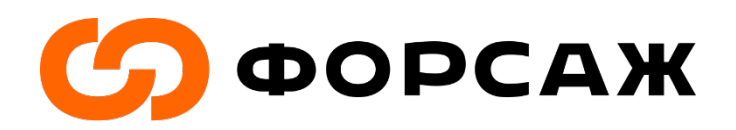

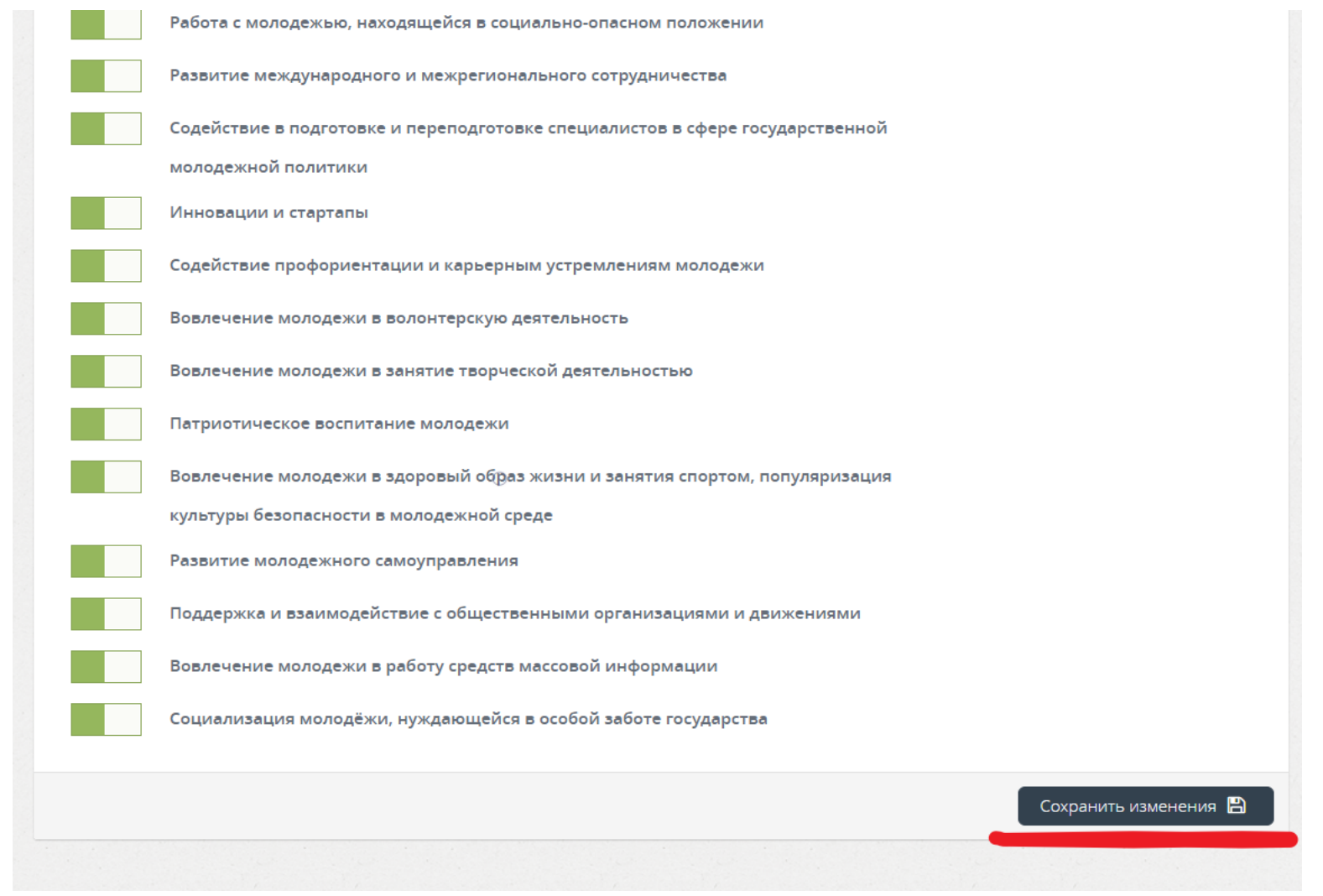

Рис. 9.

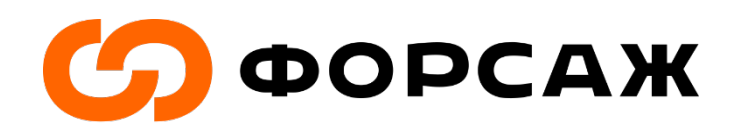

Рис. 10.

### **Шаг 10.** В меню пользователя перейдите в «Мероприятия» (рис. 11).

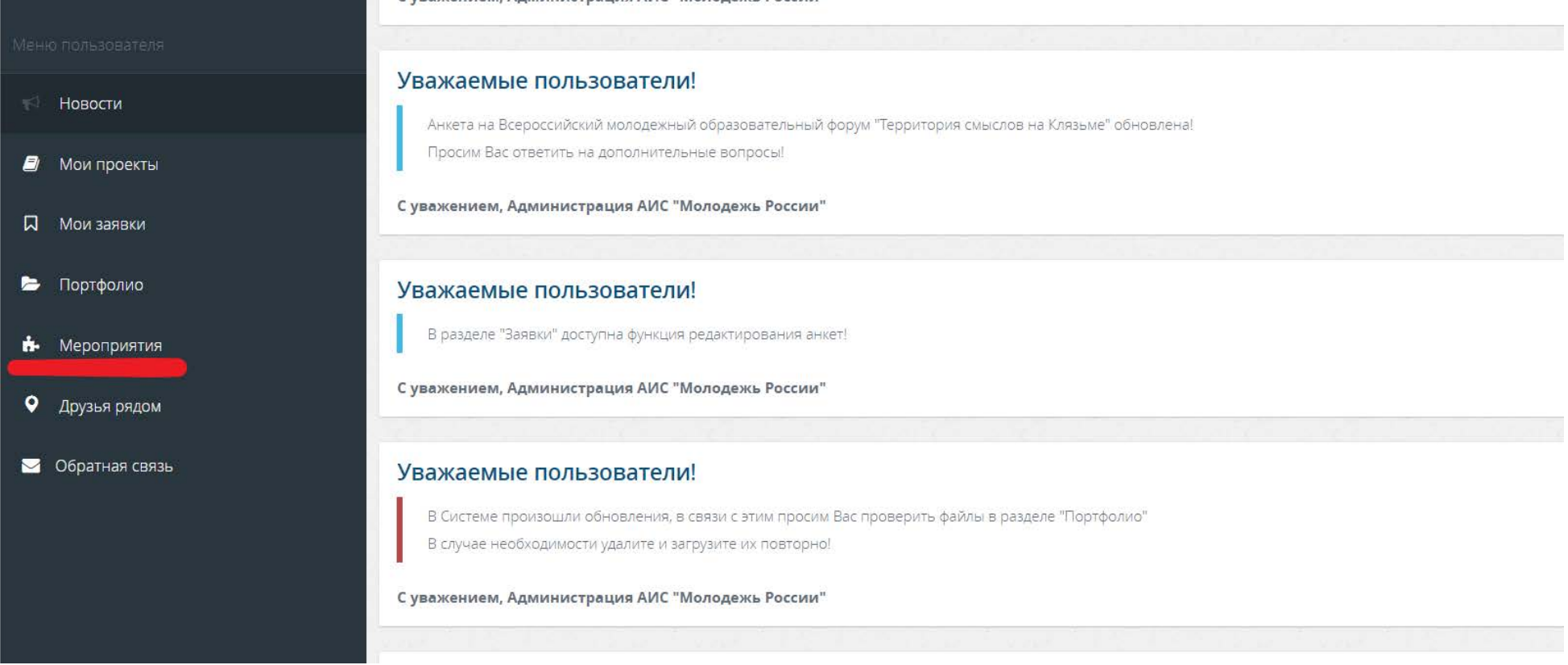

Рис. 11.

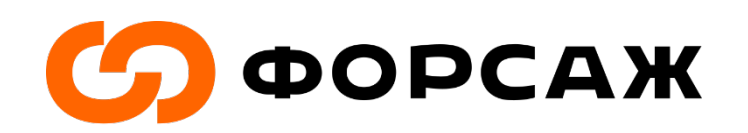

**Шаг 10.** В перечне предложенных мероприятий найдите форум молодых энергетиков и промышленников «Форсаж-2019» и перейдите в данное мероприятие (ПРИМЕР рис. 12).

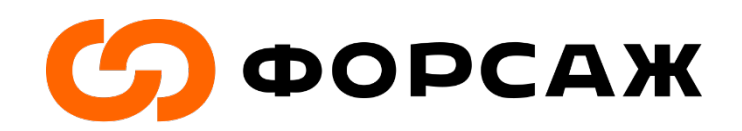

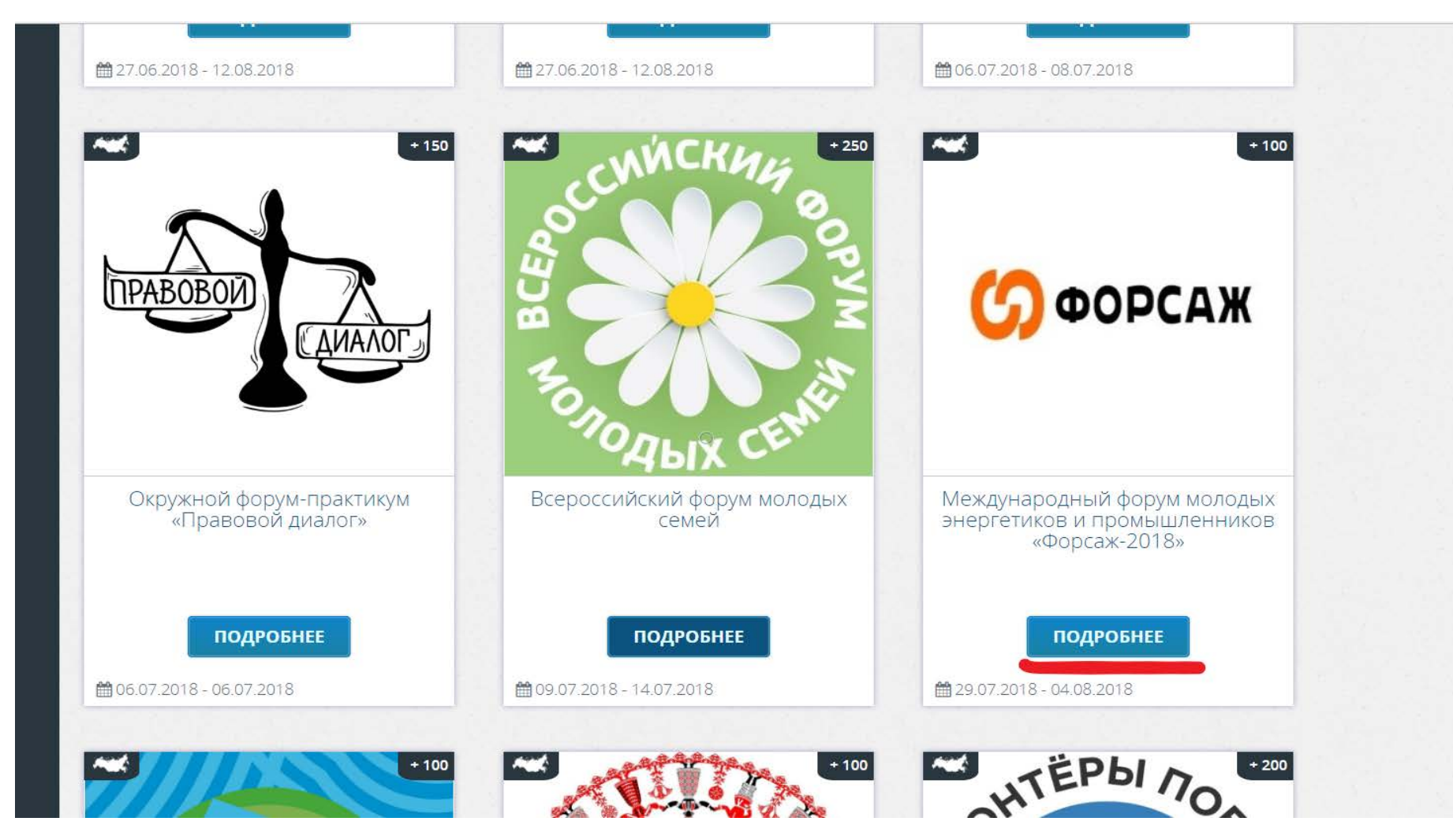

Рис. 12.

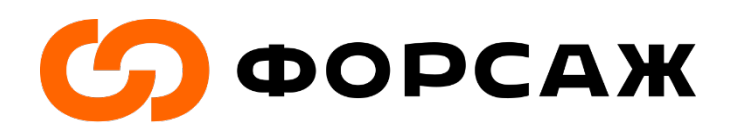

# **Шаг 11.** Выберите вариант под №1 (участник) и подайте заявку (ПРИМЕР рис. 13).

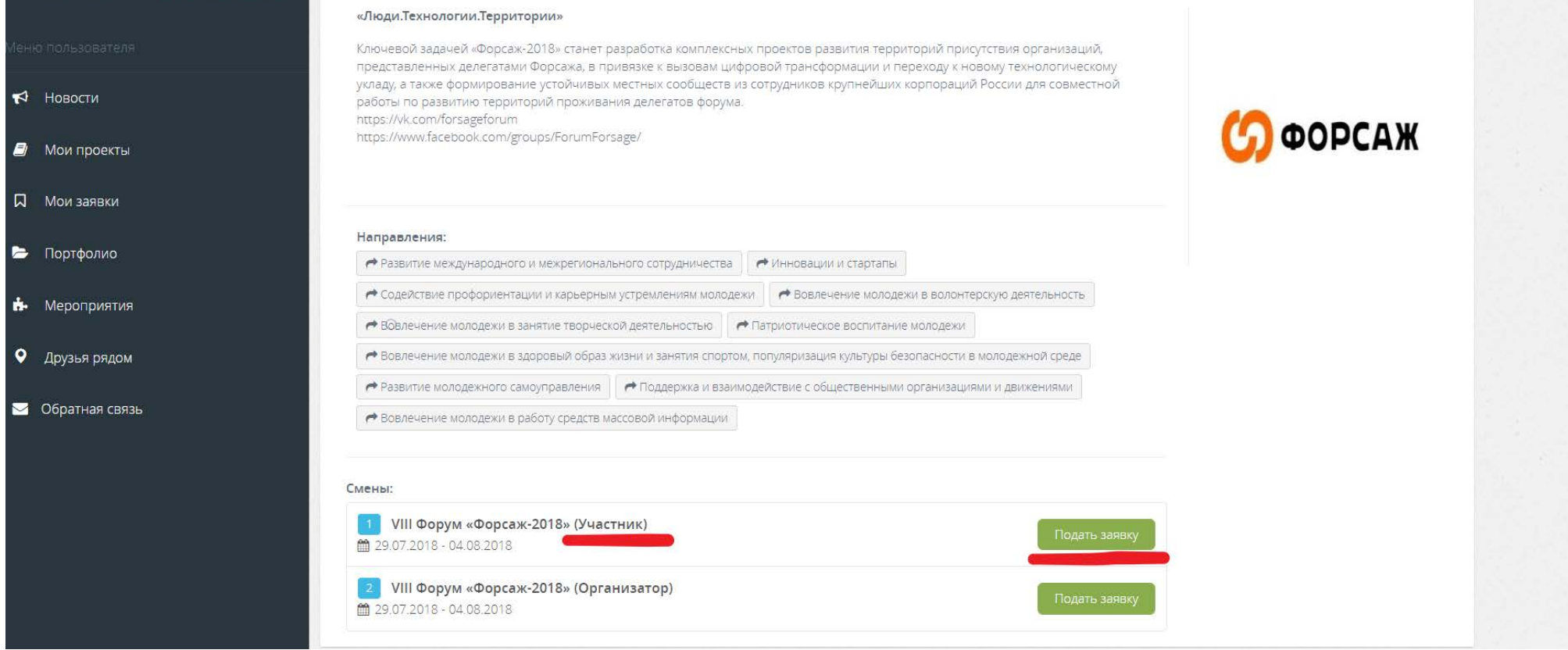

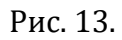

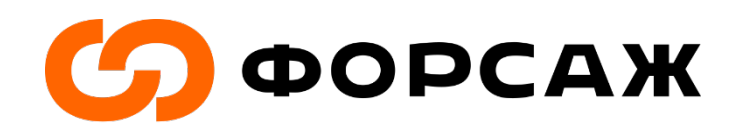

**Шаг 10.** Вы почти у цели! Необходимо только заполнить анкету для регистрации на мероприятие (ПРИМЕР рис.14) и направить ее на рассмотрение.

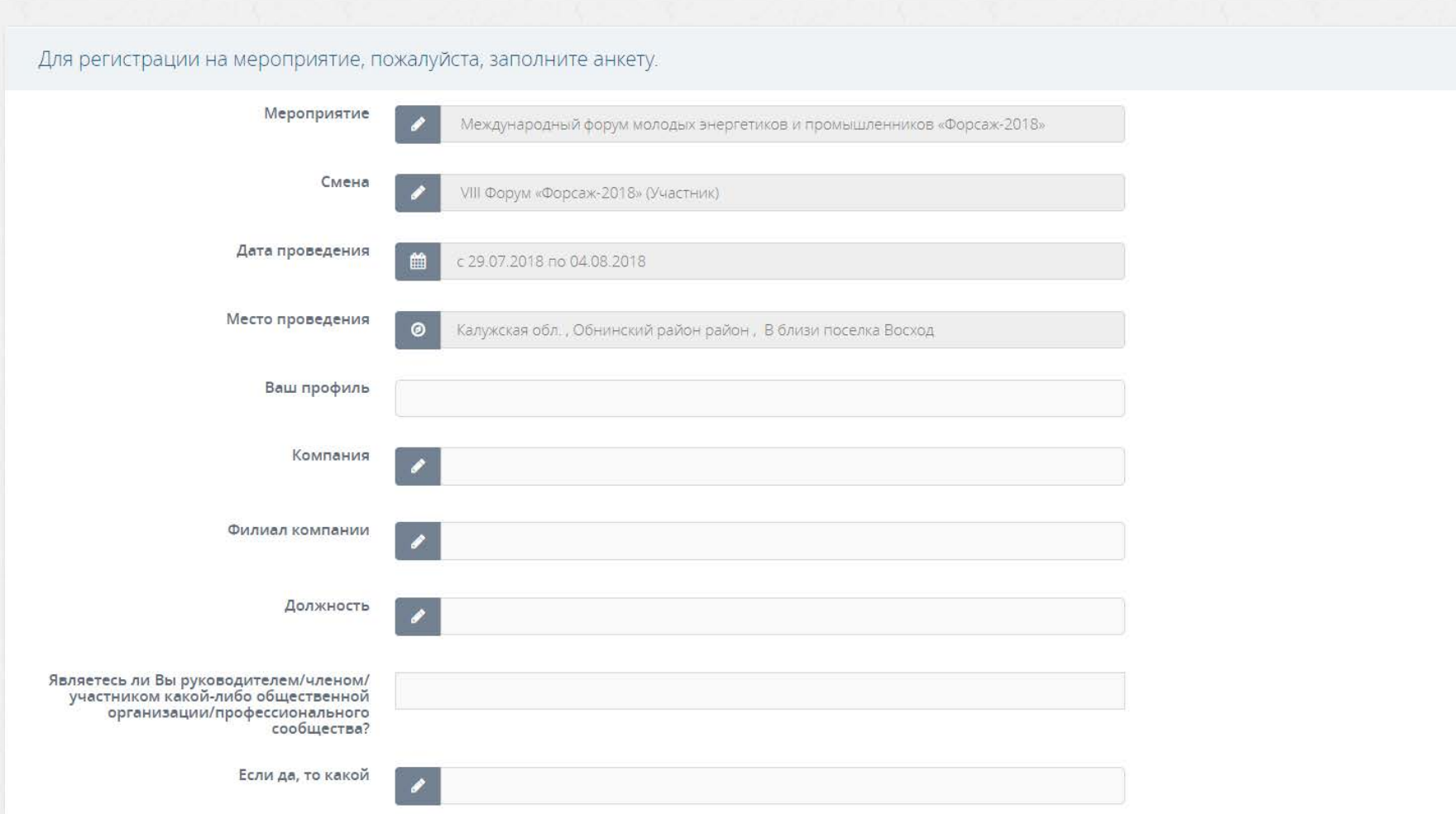

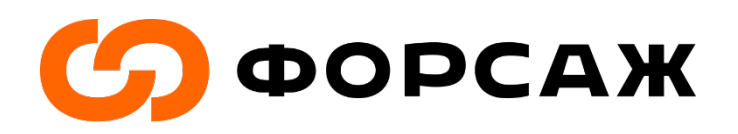

Рис. 14.

**Шаг 11.** Ожидайте одобрения вашей заявки организационным комитетом Форума. Для уточнения статуса заявки в панели «Меню пользователя» перейдите в «Мои заявки» (рис. 15-16).

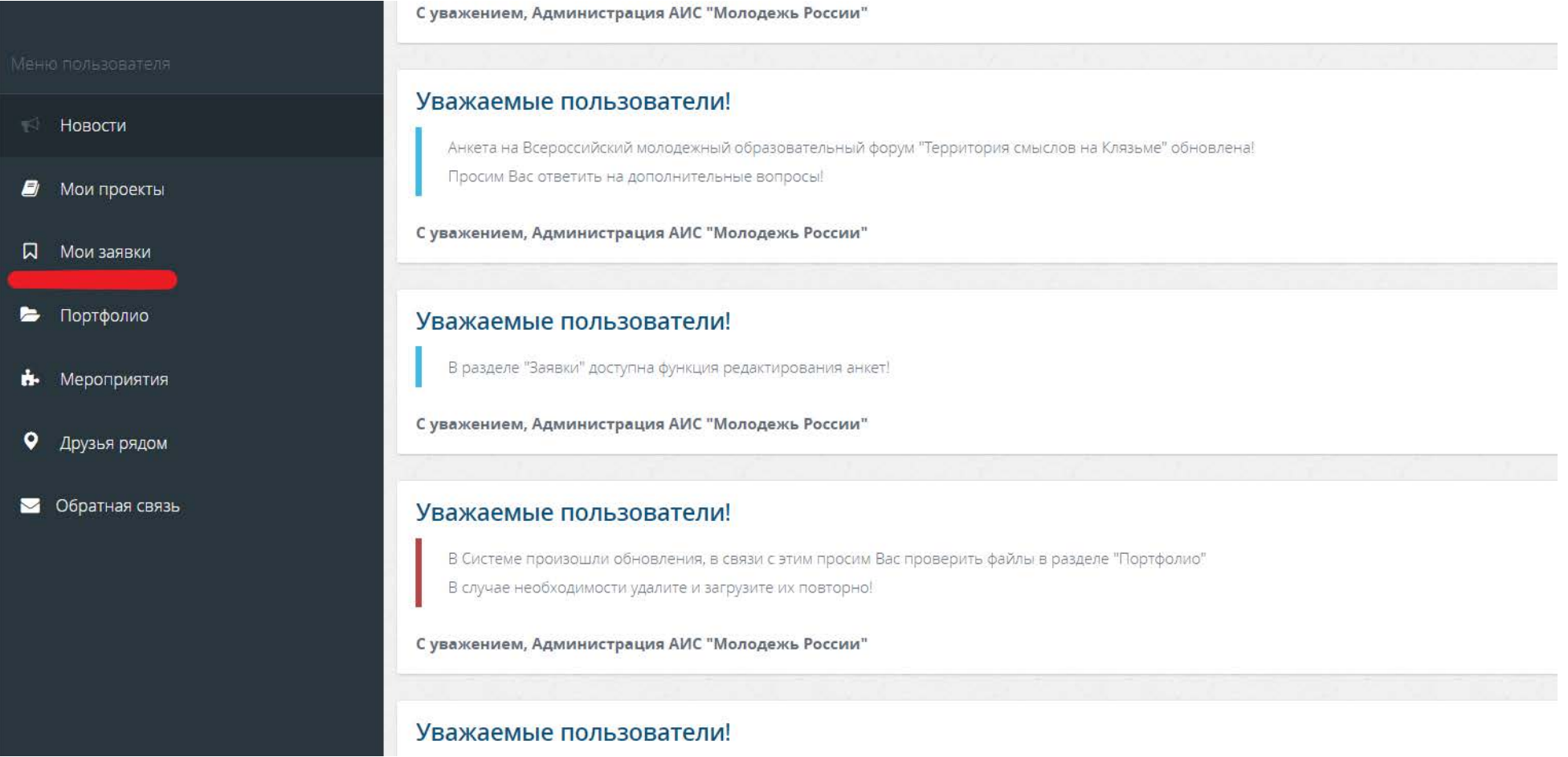

Рис. 15.

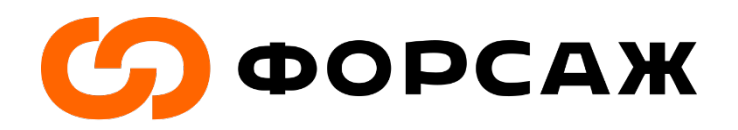

**ВНИМАНИЕ! Одобрение заявок идет в соответствии со списками, направленными вашим руководством в оргкомитет МАКО! Заранее уточняйте ваше участие в Форуме с руководством компании!**

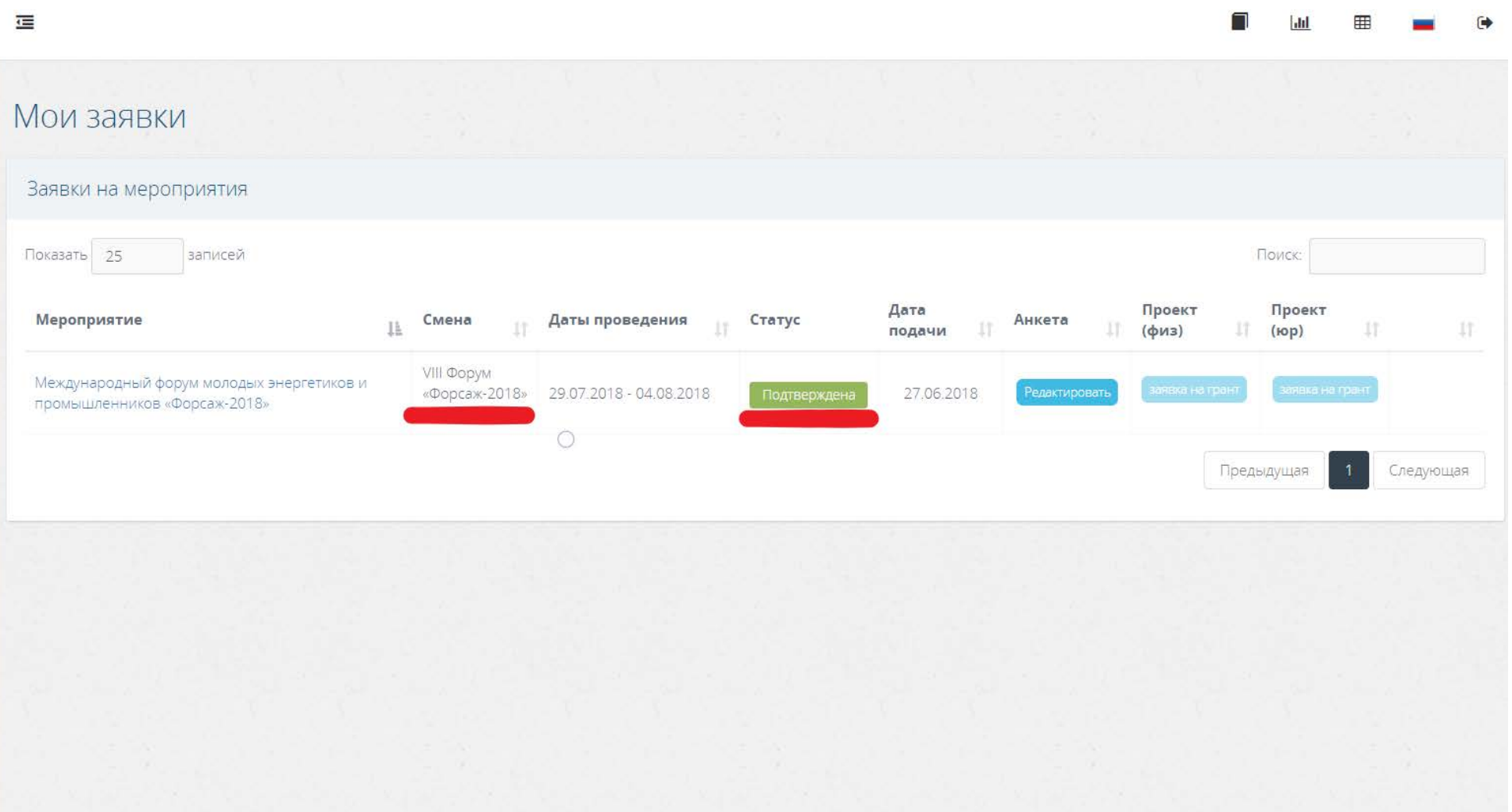

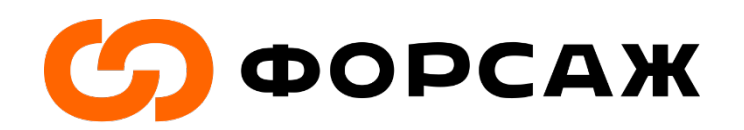

Рис. 16.

**Шаг 12.** После одобрения оргкомитетом вашей заявки на участие в форуме «Форсаж-2019», на почту вы получите письмо с уведомлением об успешном прохождении отбора на форум (ПРИМЕР рис. 17). Сделайте скриншот данного письма.

Это важно при получении бейджа на площадке форума.

Поздравляем вас с успешным прохождением отбора на Международный форум молодых энергетиков и промышленников «Форсаж-2018».

Для подтверждения своего участия или отказа от участия в мероприятии, просим Вас пройти по одной из следующих ссылок:

#### Подтвердить участие

Отказаться от участия вы можете на портале АИС Молодежь России в разделе "Мои Заявки"

Если вы не можете нажать на эту ссылку, просто скопируйте и вставьте следующий адрес в адресной строке вашего браузера:

https://ais.fadm.gov.ru/event/confirm/dF3AkbKskKBO5rhzQebKfEABBgESfVzr

С уважением. Администрация АИС «Молодежь России»

Рис. 17.

**Шаг 13.** Приехать на Форум и получить удовольствие! :)